# infoblox.

DEPLOYMENT GUIDE

## **Infoblox TIDE & MISP Integration**

## **Table of Contents**

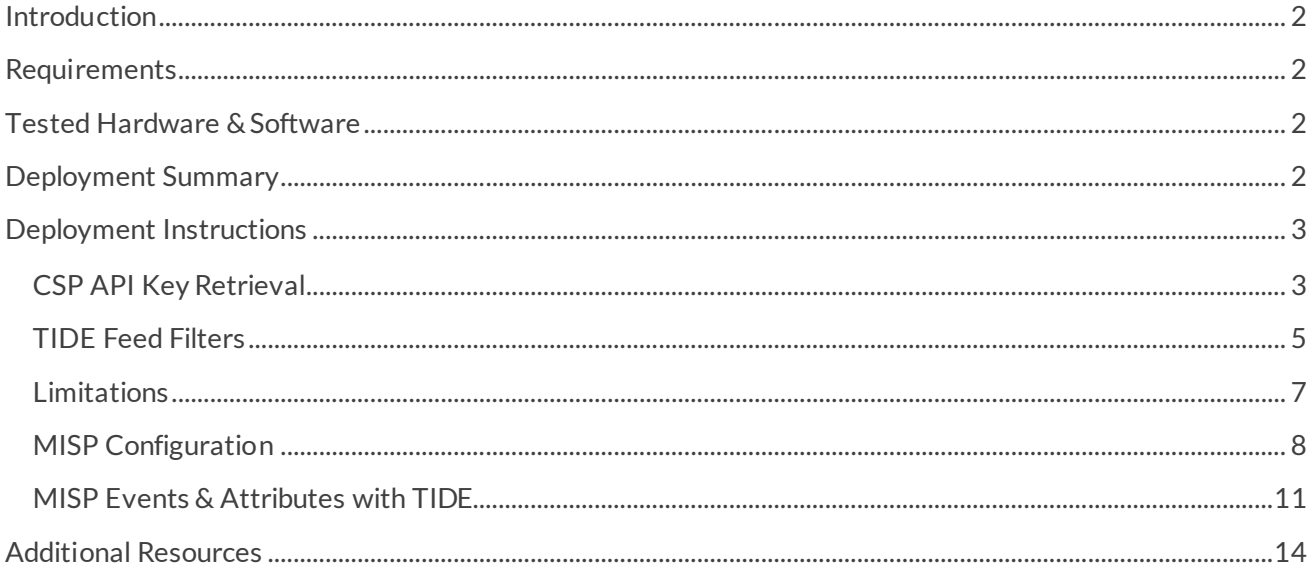

## <span id="page-2-0"></span>**Introduction**

This deployment guide demonstrates how to incorporate TIDE feeds into a MISP instance.

Infoblox Threat Intelligence Data Exchange (TIDE) leverages highly accurate machine-readable threat intelligence (MRTI) data to aggregate and selectively distribute data across a broad range of security infrastructure. The threat intelligence team curates, normalizes, and refines the high-quality threat data to minimize false positives. Our threat feeds begin with information gained from native investigations and harvesting techniques. We then combine them with verified and observed data from trusted partners including government agencies, academics, several premier Internet infrastructure providers, and law enforcement. The result is a highly refined feed with a low historical false-positive rate.

The MISP threat sharing platform is a free and open-source software for gathering, sharing, storing and correlating Indicators of Compromise of targeted attacks, threat intelligence, financial fraud information, vulnerability information or counter-terrorism information.

## <span id="page-2-1"></span>**Requirements**

The following items are required to incorporate the Infoblox TIDE feeds into MISP:

- Access to an Infoblox BloxOne Threat Defense Advanced subscription
- Access to a MISP instance

## <span id="page-2-2"></span>**Tested Hardware & Software**

● MISP version 2.4.130 installed on an Ubuntu 18.04 Virtual Machine

### <span id="page-2-3"></span>**Deployment Summary**

- 1. Retrieve your BloxOne Threat Defense Advanced API key from the Cloud Services Portal.
- 2. Observe TIDE filters offered by Infoblox and retrieve API call.
- 3. Configure MISP to connect to the Infoblox Cloud Services Portal and download TIDE feeds .
- 4. Demonstrate functionality of MISP with TIDE.

## <span id="page-3-0"></span>**Deployment Instructions**

#### <span id="page-3-1"></span>**CSP API Key Retrieval**

You will need a BloxOne Threat Defense Advanced API key to pull the TIDE feeds via the REST API in MISP. You can access this key through the Cloud Services Portal (CSP). API keys are unique identifiers found in many applications to both identify the application making the API calls and verify the application making the calls has access to do so.

To access your API key:

- 1. Log into the CSP a[t https://csp.infoblox.com.](https://csp.infoblox.com/)
- 2. Upon logging in, hover over your username in the bottom-left corner and select **User Profile**.

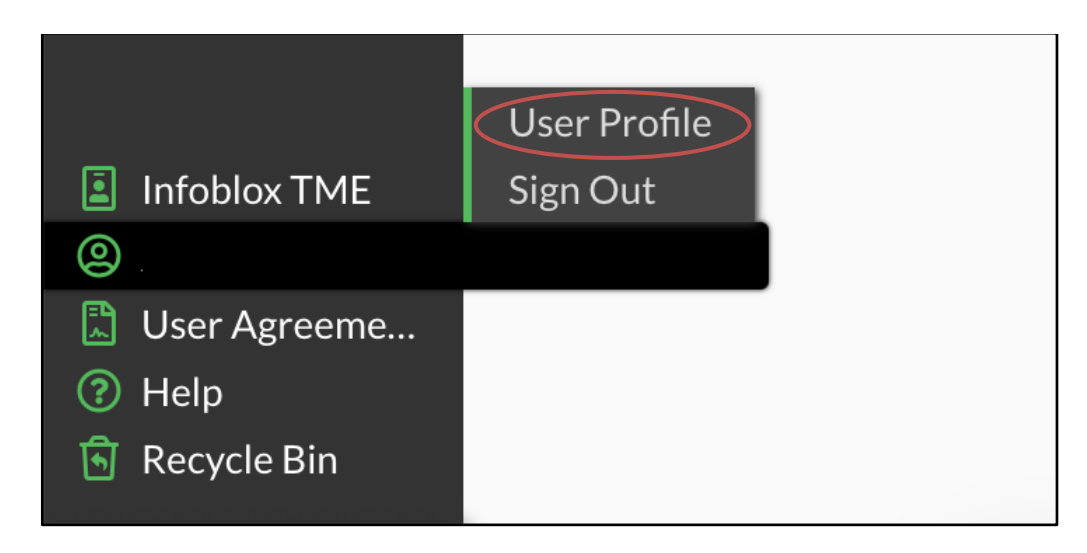

3. Navigate to the User API Keys tab. Click **Create** to create a new API Key.

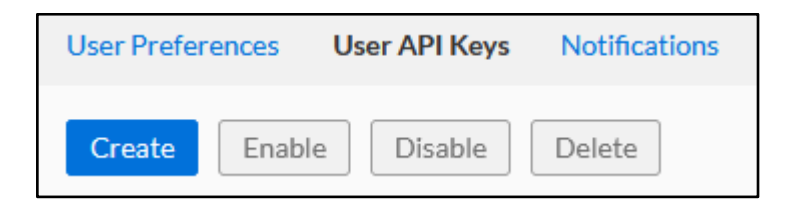

4. In the Create User API Key dialog box, input a **Name** and an **expiration date** for the API Key.

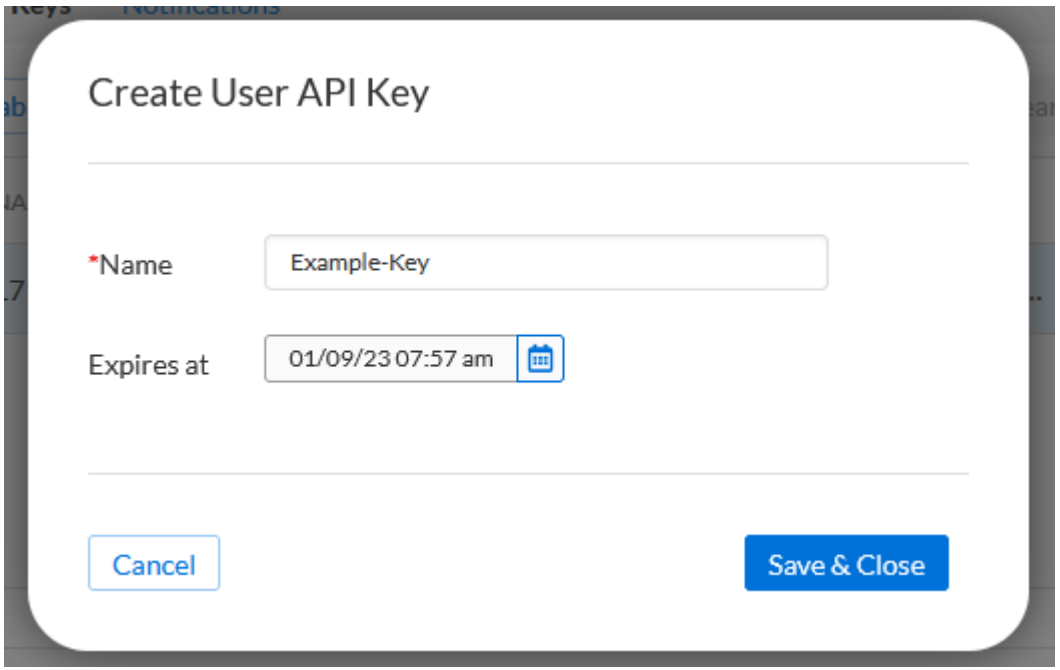

- 5. Click **Save & Close** to confirm the creation of the API Key.
- 6. A dialog box containing the new API Key will be shown. Click **Copy** to copy your API key to your clipboard. Paste it somewhere you can easily access and then copy from later, such as Notepad.

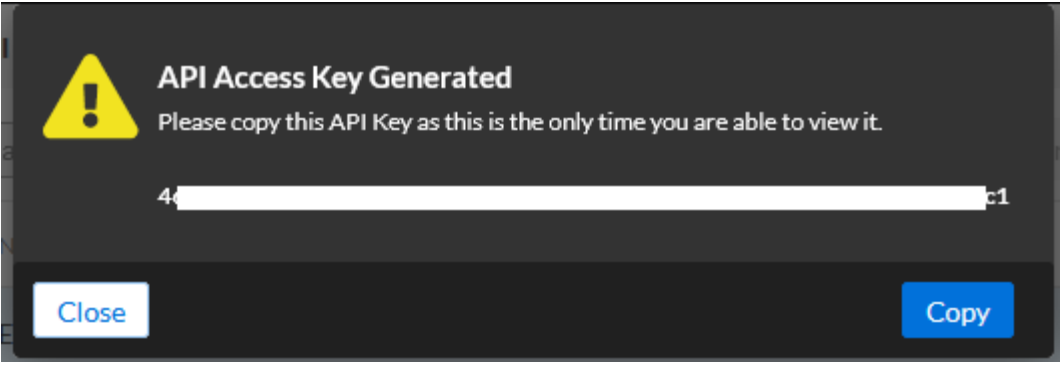

#### <span id="page-5-0"></span>**TIDE Feed Filters**

Infoblox TIDE provides many filters to choose from depending on your needs. This section of the demo shows you an overview of the filters and how to retrieve the appropriate API call to grab these feeds in MISP based on the desired filters.

1. In the left side menu of the CSP, navigate to **Research** → **Active Indicators**.

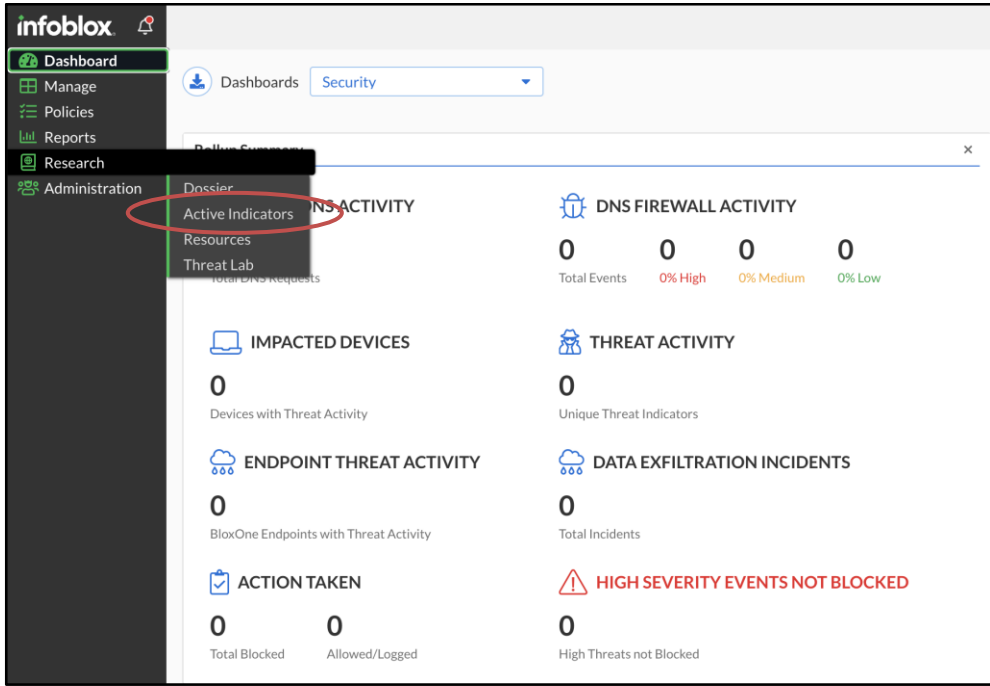

- 2. Here you can see all active threat indicators based on Infoblox TIDE research. There are millions of indicators, so let's focus on incorporating only Host data types in the Phishing threat class.
	- a. Under **DATA TYPE**, click **Clear** to deselect each checkbox.
	- b. Select **Host**.

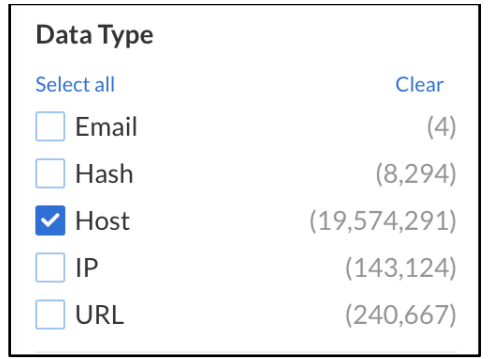

- c. Under **THREAT CLASS/PROPERTY**, click **Clear** to deselect each checkbox.
- d. Click **Show more**.
- e. Select **Phishing**.

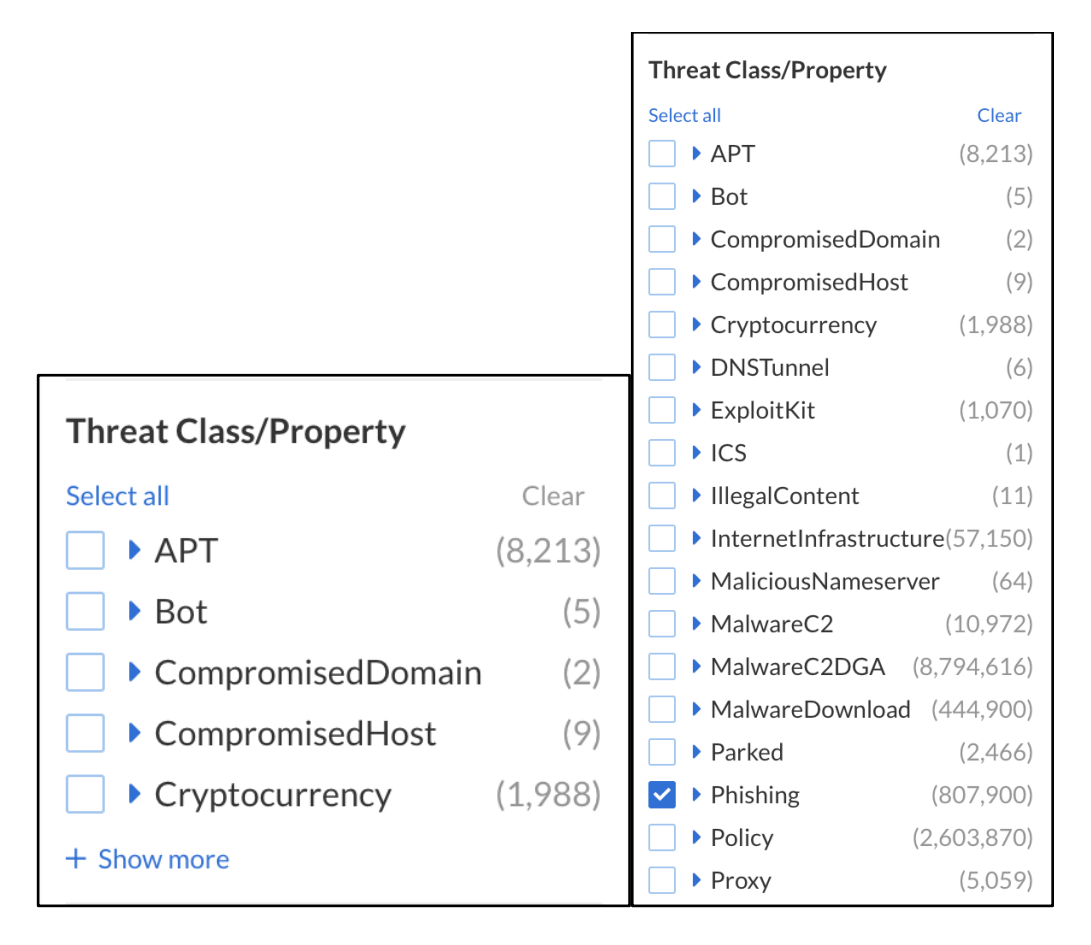

f. Click **Apply Filter** at the top. Now you will only see Host data types of the Phishing class listed.

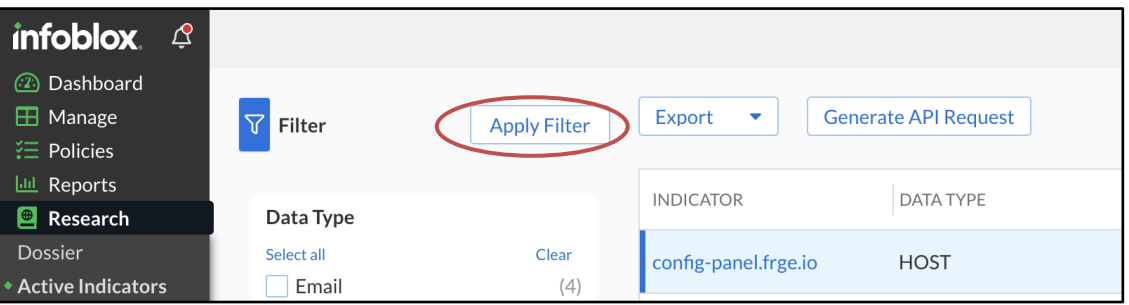

3. Click **Generate API Request** to view the API request you will need to copy into MISP to grab this data. The necessary request is highlighted in blue below. Copy and paste it somewhere you can easily copy from later, such as Notepad. Click **OK** to close the popup.

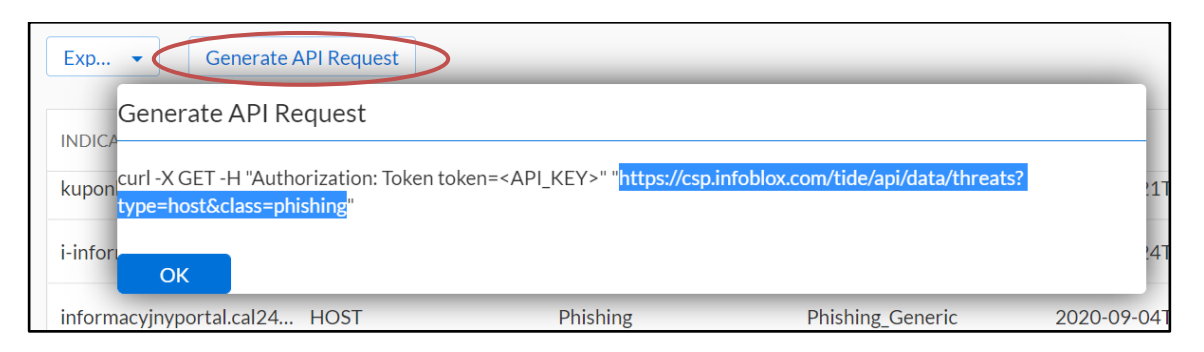

#### <span id="page-7-0"></span>**Limitations**

There are several limitations to note when importing feeds into MISP.

- 1. Importing millions of records from TIDE into MISP can take a very long time, potentially hours or even days on low end systems. **It is highly recommended to us[e filters](https://csp.infoblox.com/apidoc/?url=https%3A%2F%2Fcsp.infoblox.com%2Fapidoc%2Fdocs%2FTIDEData) in your API calls, such as an**  *rlimit=100000* **to reduce import time.**
- 2. Importing multiple datatypes in the same feed can cause problems, including 400 errors returned by MISP. **It is highly recommended to import one datatype (host, url, ip, hash or email) at a time within the same feed.** If you want to use multiple datatypes, you can create multiple feeds in MISP that return each datatype, or use the *fields=* parameter in the TIDE call to return only one domain field from each datatype. This is due to the TIDE API returning different fields between datatypes. For example, hashes and ips do not have a 'domain' field like URLs, emails and hosts do; or that URLs contain an extra 'url' field for which the other types do not.
- 3. MISP has an easier time importing CSV over JSON. When using CSV, MISP parses the actual domains/hosts better without the extra characters returned by JSON. To return CSV, use the *data\_format=csv* parameter in the TIDE call.

#### <span id="page-8-0"></span>**MISP Configuration**

This section shows how to connect MISP to the Infoblox TIDE feeds.

1. Navigate to **Sync Actions** → **List Feeds**.

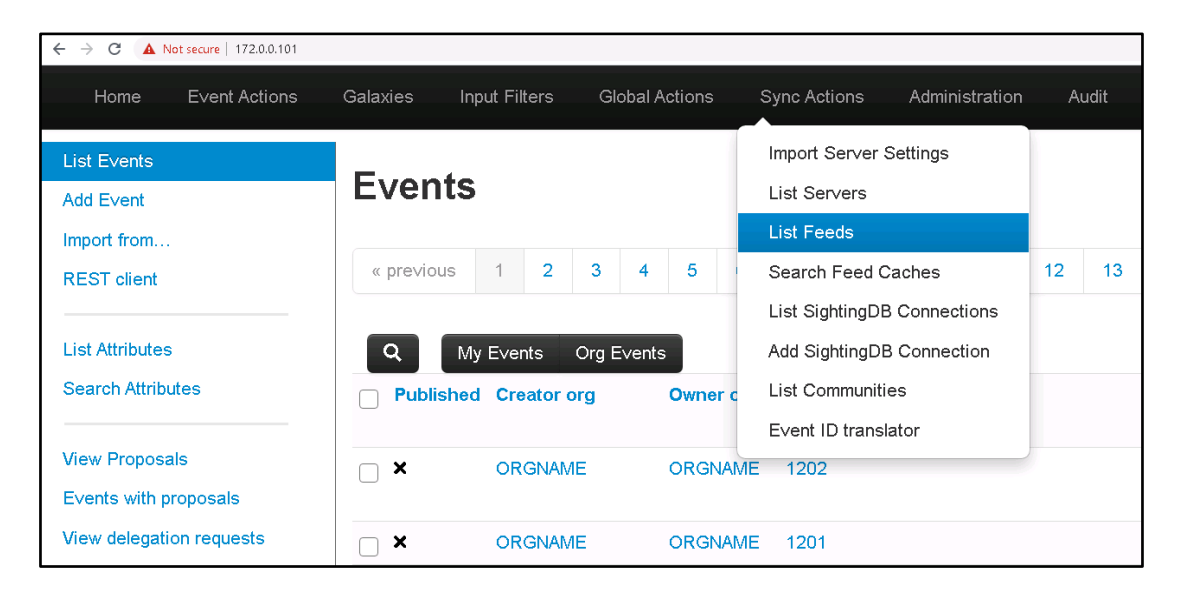

2. Click **Add Feed** in the left menu.

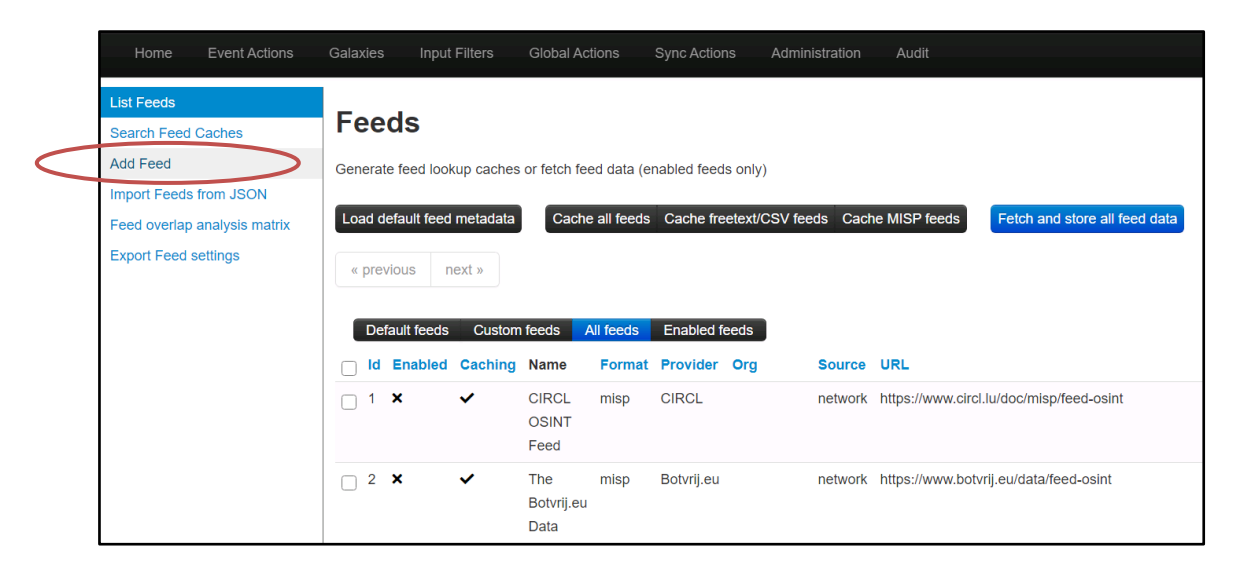

3. Input the **parameters** for the new feed.

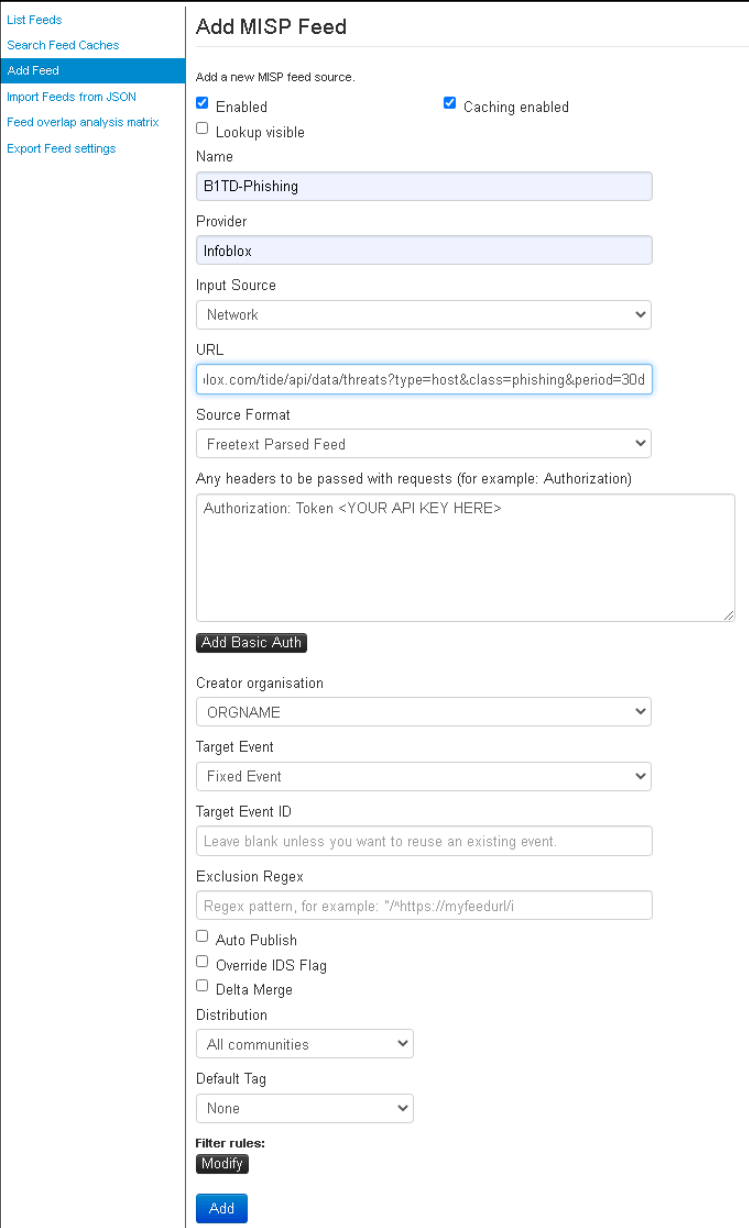

4. Click **Add** when done.

Check **Enabled** and **Caching** enabled.

**Name**: Enter a recognizable name.

**Provider**: Enter a recognizable provider.

**Input Source**: Select Network as we are accessing our source (the TIDE feeds) non-locally.

**URL**: URL of the TIDE feeds desired. You copied this URL from the CSP in the TIDE Feed Filters section in step 3. Copy that URL here, or as a reminder, input:

```
https://csp.infoblox.com/tide/api/da
ta/threats?type=host&class=phishing&
period=30d
```
*Note the appended &period=30d at the end. This limits the dataset to the last 30 days, but you can omit it if you want to use all data from all time. You can also append &rlimit=100 if you wish to limit the dataset to the first 100 entries, for example. Setting a limit will significantly shorten the time MISP will need to fetch this feed later.*

**Source Format**: Select Freetext Parsed Feed.

**Headers**: This is where your API key is input. Enter "Authorization: Token <YOUR API KEY>" into the textarea. Do not include the <> symbols or quotes.

**Creator Organization**: Select a recognizable organization. You can add new organizations to MISP later.

- 5. If the feed is not already, **enable** it.
	- a. Click the **checkbox** on the left of the newly created feed.
	- b. Select **Enable selected**.
	- c. Select **Enable caching for selected** if you desire caching.

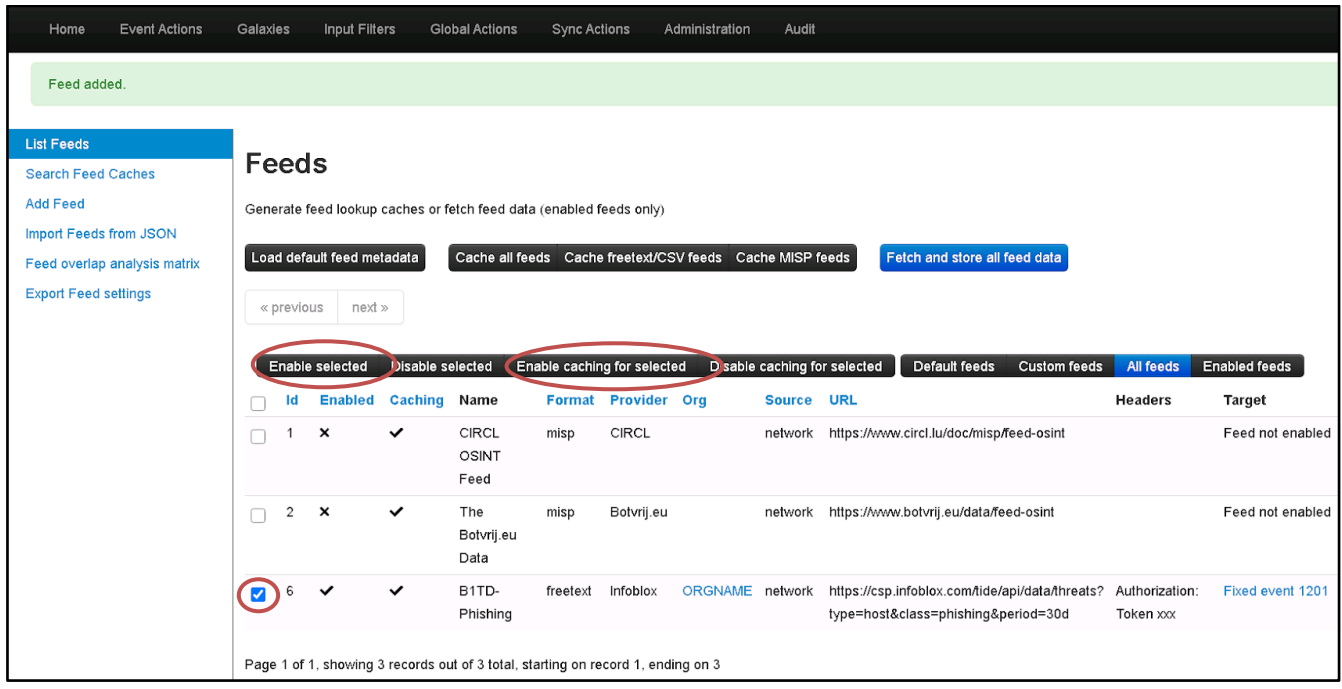

- 6. **Fetch** the feed.
	- a. On the right end of the feed row, click the  $\bullet$  icon to fetch all feed events.

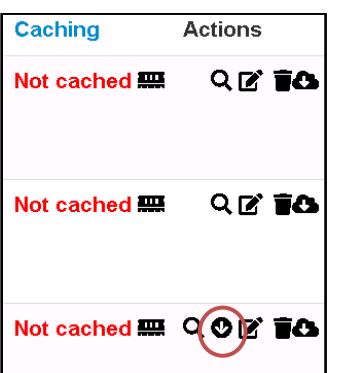

- 7. Verify the feed fetch was executed.
	- a. In the top bar, navigate to Administration  $\rightarrow$  Jobs. Verify the fetch Completed.

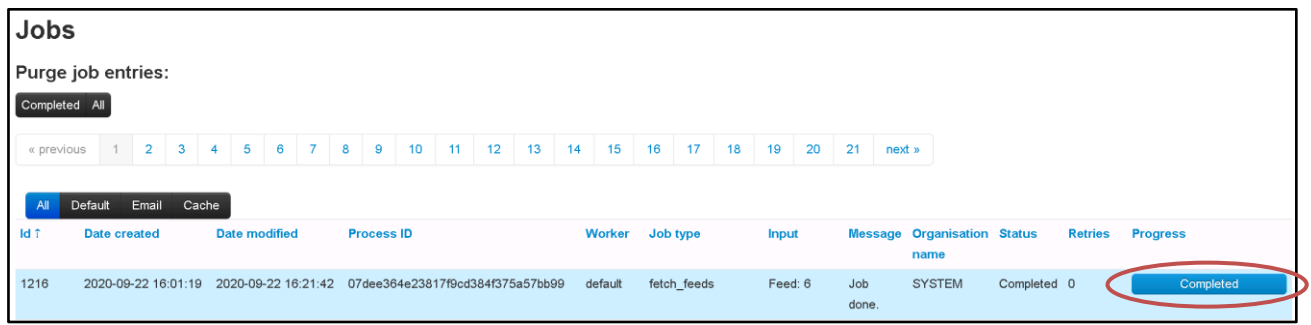

#### <span id="page-11-0"></span>**MISP Events & Attributes with TIDE**

Here is where we will add a new MISP event and attribute to demonstrate they are being checked against our new TIDE feed.

- 1. Navigate to **Home**.
- 2. Add a new **Event**.
	- a. Click **Add Event** in the left menu.

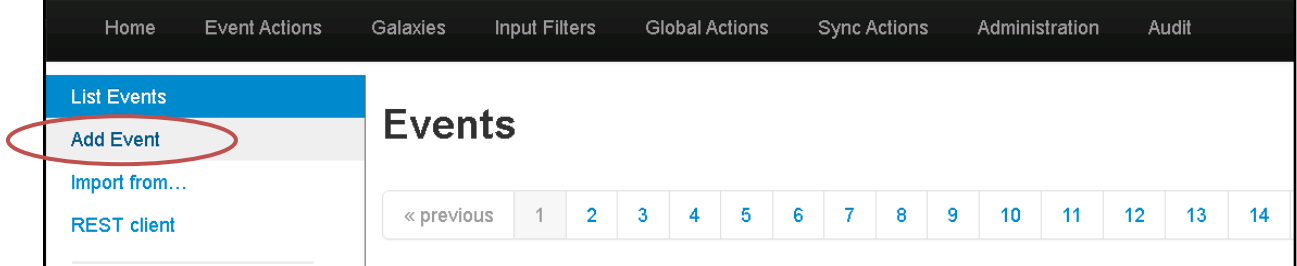

- b. Give the event **recognizable Event Info**. This could be a name, description, or anything otherwise distinguishable.
- c. Click **Submit** when finished.

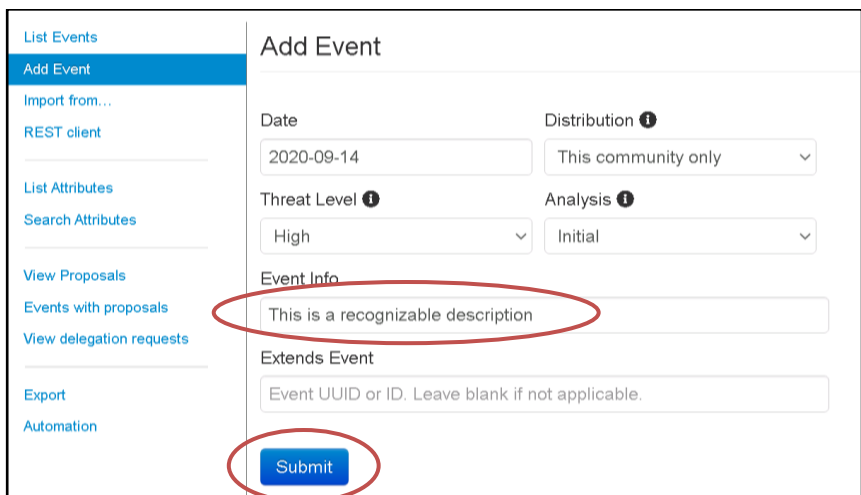

- 3. MISP will automatically open the new event for you. MISP events are populated with attributes, such as domain names, IPs, indicators, etc. **Add** a new attribute to the event.
	- a. Scroll down and **click** the Plus button to add a new attribute. A popup will appear.

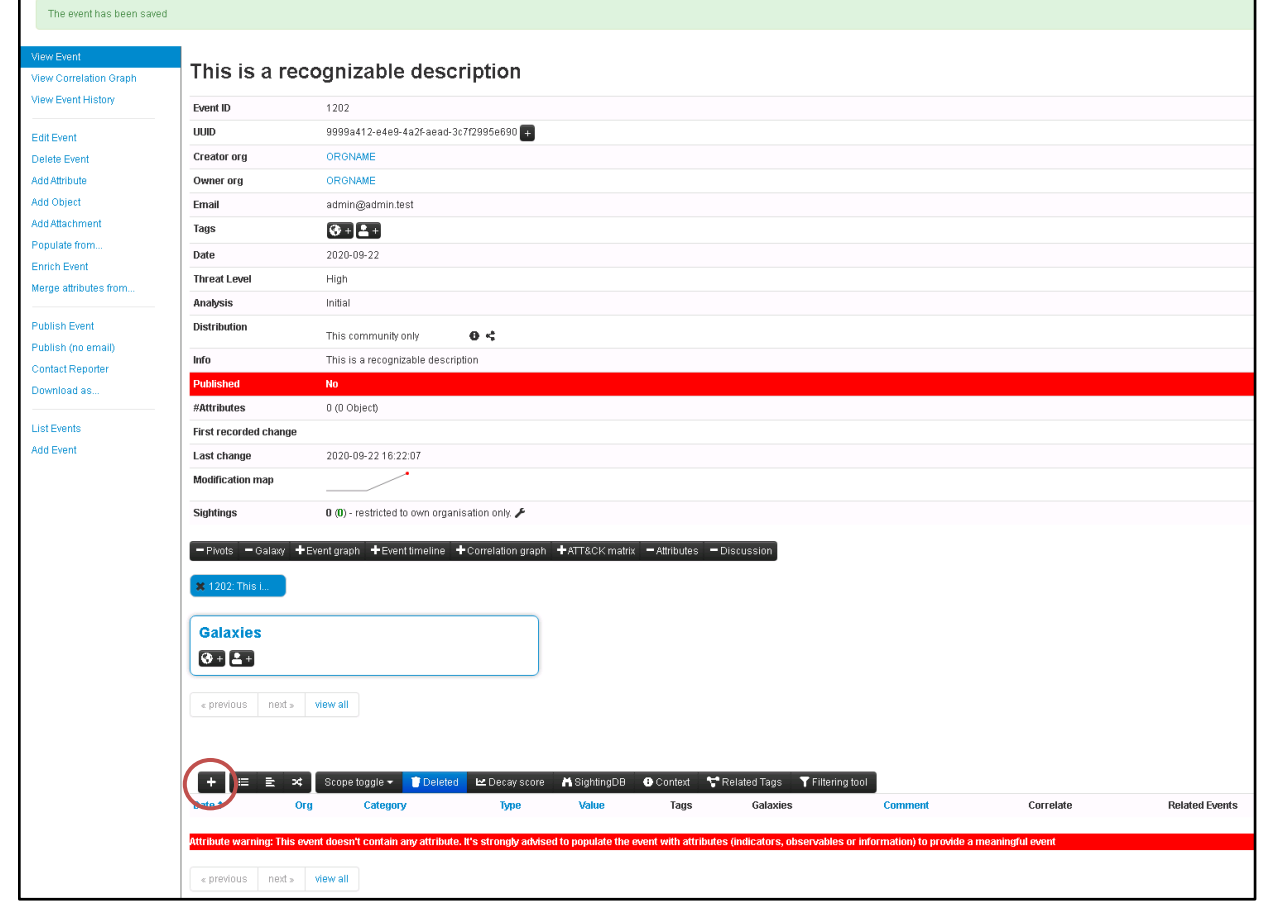

- b. **Category**: Select Network activity.
- c. **Type**: Select domain.
- d. **Value**: Enter "tv-powiat24.h2g.pl". This is a known malicious domain in the TIDE feed.
- e. Click **Submit**.

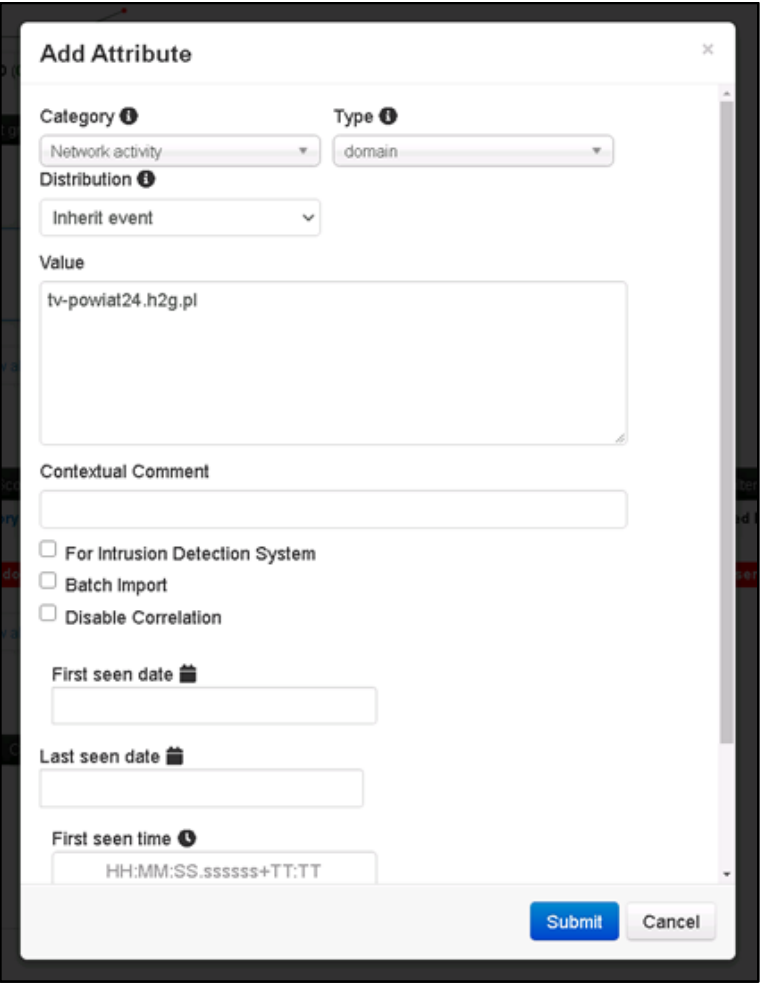

4. You will see the event ID of our new feed appears under Related Events for this attribute. Hover over the ID to verify.

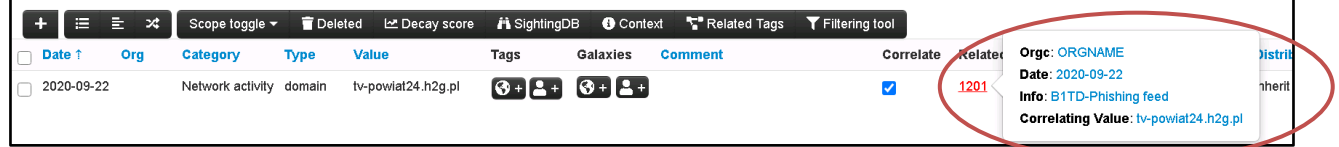

5. Click on the **ID** to view the feed event info.

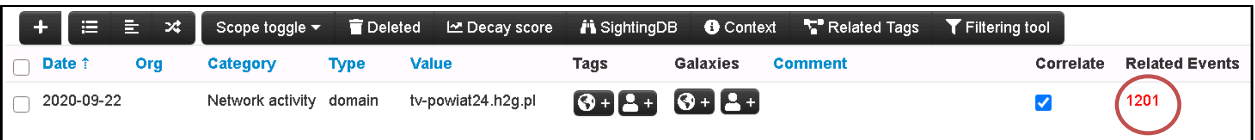

a. Shown is the feed event info.

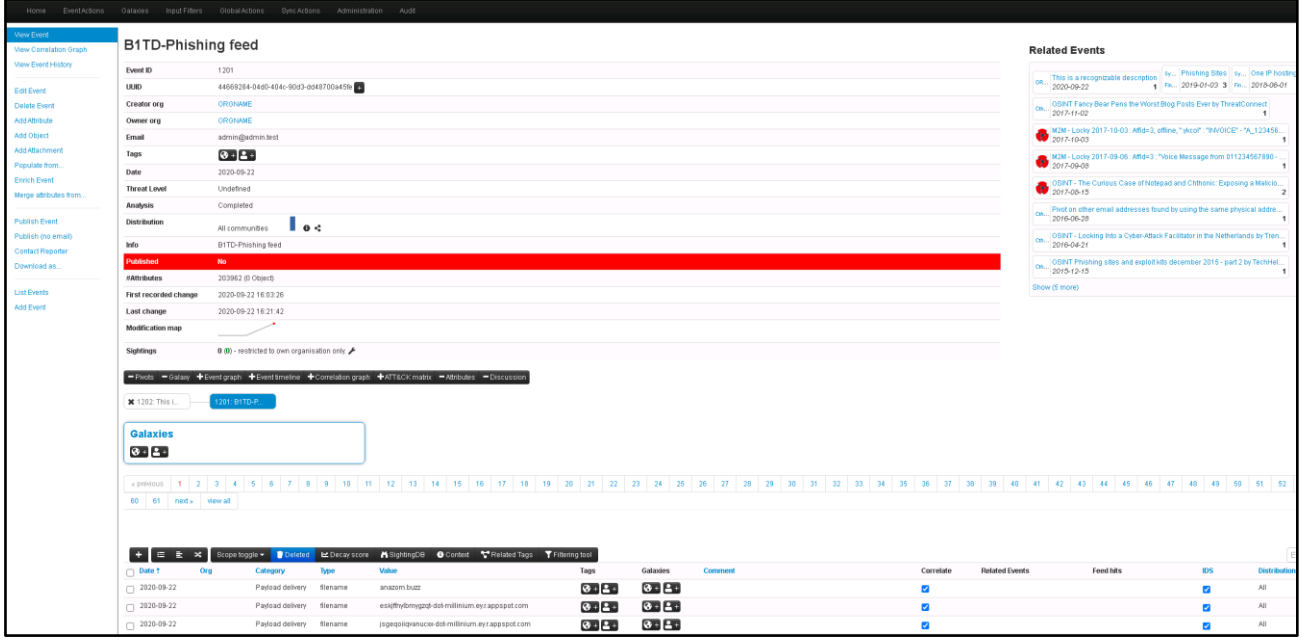

### <span id="page-14-0"></span>**Additional Resources**

There are several ways to download MISP. Find instruction[s here.](https://www.misp-project.org/download/)

MISP offers many optional modules for additional functionality. Find a summary of available modules and their installation instructions [here.](https://github.com/MISP/misp-modules#how-to-install-and-start-misp-modules-in-a-python-virtualenv-recommended)

For all things MISP, find the detailed administrative user guid[e here.](https://www.circl.lu/doc/misp/)

For more information about Infoblox's BloxOne Threat Defense, see the guide [here.](https://docs.infoblox.com/display/BloxOneThreatDefense/BloxOne+Threat+Defense)

## infoblox.

Infoblox unites networking and security to deliver unmatched performance and protection. Trusted by Fortune 100 companies and emerging innovators, we provide real-time visibility and control over who and what connects to your network, so your organization runs faster and stops threats earlier.

Corporate Headquarters 2390 Mission College Blvd, Ste. 501 Santa Clara, CA 95054 +1.408.986.4000 [www.infoblox.com](https://www.infoblox.com/)

© 2023 Infoblox, Inc. All rights reserved. Infoblox logo, and other marks appearing herein are property of Infoblox, Inc. All other marks are the property of their respective owner(s).